qwertyuiopasdfghjklzxcvbnmqw ertyuiopasdfghjklzxcvbnmqwert yuiopasdfghjklzxcvbnmqwertyui opasdf yuiopa Microsoft Word 2010: A User's Manual for opasdf sdfghjk **Professors in the Humanities** ısdfghj ghjklzx 12/8/2011 Robin Garabedian klzxcvk fghjklz

xcvbnmqwertyuiopasdfghjklzxcv bnmqwertyuiopasdfghjklzxcvbn mqwertyuiopasdfghjklzxcvbnmq wertyuiopasdfghjklzxcvbnmqwe rtyuiopasdfghjklzxcvbnmqwerty uiopasdfghjklzxcvbnmqwertyuio pasdfghjklzxcvbnmqwertyuiopas dfghjklzxcvbnmqwertyuiopasdfg 

### Microsoft Word 2010: A User's Manual for Professors in the Humanities

Robin Garabedian Intermediate Technical Writing I University of Massachusetts Amherst

## Acknowledgements

The writer wishes to acknowledge...

- Professor Donna LeCourt for valuable insights regarding this manual's target user audience
- Professor Janine Solberg for constructive criticism
- Students enrolled in the Fall 2011 section of English 380 for feedback
- Rachel Lenkei, Annie Mombourquette, Maria Papapietro, Elizabeth Schutsky, and Emily Schutsky for their participation in user testing
- Campus Design and Copy at UMass Amherst for their professional work printing and binding this manual

### **Table of Contents**

### 1. Basics

| 1.1 Introduction                                      | 1  |
|-------------------------------------------------------|----|
| 1.2 Features of the Microsoft Word Ribbon             | 2  |
|                                                       |    |
| 2. Editing                                            |    |
| 2.1 Adding, Formatting, and Removing Page Numbers     | 3  |
| 2.2 Adding and Removing Line Numbers                  | 4  |
| 2.3 Creating and Inserting Screenshots                | 5  |
| 2.4 Using the Spelling and Grammar Check              | 6  |
| 2.5 Editing Margins                                   | 8  |
| 2.6 Turning off the AutoFormat                        | 9  |
| 2.7 Inserting and Deleting Comments                   | 10 |
| 2.8 Using Track Changes                               | 11 |
| 2.9 Accepting or Rejecting Track Changes and Comments | 12 |
| 2.10 Using, Formatting, and Removing Styles           | 13 |
| 2.11 Using the AutoSave                               | 14 |
|                                                       |    |

### 3. Publishing

| 3.1 Adding and Deleting Watermarks      | 15 |
|-----------------------------------------|----|
| 3.2 Adding and Deleting Cover Page      | 16 |
| 3.3 Inserting and Deleting Page Borders | 17 |
| 3.4 Inserting and Deleting Footnotes    | 18 |

### 4. Graphics

| 4.1 Inserting and Deleting Tables                        | 19 |
|----------------------------------------------------------|----|
| 4.2 Inserting, Editing, and Deleting Charts              | 20 |
| 4.3 Inserting and Deleting Clip Art                      | 21 |
| 4.4 Inserting and Deleting Images Saved on Your Computer | 22 |
| 4.5 Inserting, Citing, and Deleting Images Found Online  | 23 |

Microsoft Word 2010: A User's Manual for Professors in the Humanities

# 1.1: Introduction

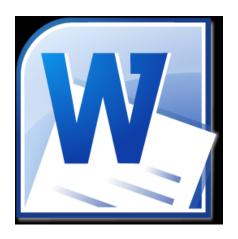

Figure 1.1: photo via www.office.microsoft.com

Welcome to your personalized guide for Microsoft Word 2010! This manual is specifically geared towards professors whose work lies in the humanities, and you can use it to optimize your skills using the software.

As a professor in the humanities, a grasp of some of the more advanced components of Microsoft Word will open doors for communication between your colleagues and students, and enrich your work in both editing and publishing.

This manual is divided into four main sections: Basics, Editing, Publishing, and Graphics. Each section goes over some the not-so-straightforward aspects of Microsoft Word 2010 that will enhance your work as an academic.

Note: This manual provides explanations for features of Microsoft Word 2010. If you use an earlier version and are interested in updating your software, most universities offer a software update for a reduced price.

### 1.2: Features of the Microsoft Word Ribbon

"The Ribbon" is the professional term for the Microsoft Word toolbar, and is a part of many Microsoft programs, including Outlook, Excel, and PowerPoint. You can use the Ribbon to access virtually every feature of Word.

| А                                           | С          | E                     | G               |                                                                                                    |       |
|---------------------------------------------|------------|-----------------------|-----------------|----------------------------------------------------------------------------------------------------|-------|
| File Hom                                    |            | ige Layout References | Mailings Review |                                                                                                    | ۵ 😮   |
| Paste<br>Copy<br>Copy<br>Form:<br>Clipboard | at Painter |                       |                 | E - v <sup>+</sup> tr / if if  2↓   ¶<br>= ↓ if (2↓  1]<br>= ↓ if (2↓ if (2↓  1]<br>= ↓ if (2↓ if (2) )))))))))))))))))))))))))))))))))) | ect - |
| E                                           | 3          | D                     | F               | Ч<br>Н                                                                                                    |       |

- A. The **File** tab provides options for basic administrative tasks involving your document, such as saving, printing, and opening a new document.
- B. The **Home** tab provides options to edit aspects of the basic formatting your document, such as the font (type, size, color, etc.), text alignment, and creating bulleted or numbered lists.
- C. The **Insert** tab provides options to place visual enhancements in your document, such as pictures, tables, and charts.
- D. The **Page Layout** tab provides options for more advanced formatting of your document, such as margins, page orientation (i.e. portrait/landscape), and size.
- E. The **References** tab provides options for using various citations in your document, such as footnotes, bibliographies, and captions.
- F. The **Mailings** tab provides options for sending out your document, such as selecting recipients and inserting a greeting line
- G. The **Review** tab provides options for editing your document's content, such as a Spelling and Grammar check, a translator, and inserting comments in specific areas.
- H. The **View** tab provides options for examining your document, such as a full screen view, print previewing, and zooming in or out.

Here, you can select

# 2.1: Adding, Formatting, and Removing Page Numbers

Page numbers are very useful for organization, returning to a certain part of your document quickly, and communication about your document. You can use them in articles, books, presentations, and more.

#### **Inserting Page Numbers**

- 1. Select the **Insert** tab.
- 2. Select the **Page Number** option. A list of options appears.
- 3. Select your preferred option. The page numbers appear in the place you have selected.

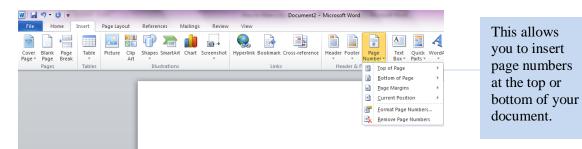

#### **Formatting Page Numbers**

- 1. Select the Format Page Numbers option.
- 2. Enter your desired changes.
- 3. Select OK.

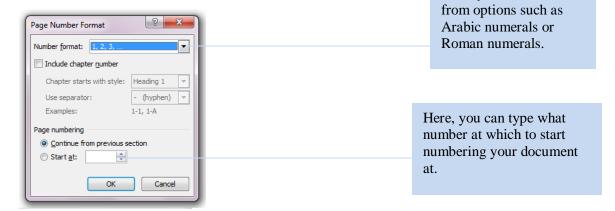

#### **Deleting Page Numbers**

Repeat Steps 1-2 of Inserting Page Numbers.

1. Select the **Remove Page Numbers** option.

### 2.2: Adding and Removing Line Numbers

Line numbers, like page numbers, are very useful for communication, returning to a certain part of your document quickly, and communication about your document. Line numbers and page numbers used together can be very helpful for things like editing (i.e. Line 27 on Page 8 says...)

#### **Adding Line Numbers**

- 1. Select the **Page Layout** tab.
- 2. Select the **Line Numbers** option.
- 3. Scroll through the options and select your preference.

| W   🛃        | ") - 10   -           |              |             |        | -         |              | _                         |         |
|--------------|-----------------------|--------------|-------------|--------|-----------|--------------|---------------------------|---------|
| File         | Home                  | Insert       | Page Layo   | ut     | Reference | s            | Mailings Review           | View    |
| Aa<br>Themes | Colors ▼<br>A Fonts ▼ | Marging      | Orientation | Size   | Columns   | _            | ine Numbers T             | e Barra |
| * [          | O Effects ▼           | wargins<br>* | Tentation   | 51Ze   | Columns   | $\checkmark$ | None                      |         |
| Th           | nemes                 |              |             | Page S | etup      |              | <u>C</u> ontinuous        | -       |
|              |                       |              |             |        |           |              | Restart Each Page         |         |
|              |                       |              |             |        |           |              | Restart Each Section      |         |
|              |                       |              |             |        |           |              | Suppress for Current Para | graph   |
|              |                       |              |             |        |           |              | Line Numbering Options.   |         |

The options for numbering the lines in your document are listed here.

Your line numbers are inserted into your document.

Political development and economic development are often discussed simultaneously. Even
 though one feeds into the other, it is important to remember that they are not the same thing.
 Political development refers to the growth of government (democratic, fascist, socialist, or
 otherwise), or the growth of the state itself, which according to sociologist Max Weber is Max
 Weber's definition, "a human community that successfully claims the monopoly of the
 legitimate use of physical force within a given territory" ("Politics as a Vocation," 77)

#### **Removing Line Numbers**

- 1. Repeat Steps 1-2 of Adding Line Numbers.
- 2. Select None. This removes any line numbers you have in your document.

### 2.3: Creating and Inserting Screenshots

Screenshots are useful for enhancing articles, tutorials, presentations, and more. You can create a screenshot of your entire desktop or a partial screenshot of a specific window.

- 1. Open the window(s) you wish to capture on your desktop.
- 2. Press the **PrintScreen/SysRq** key (located in the upper right of your keyboard). Windows copies your entire screen. Note that this key is sometimes abbreviated to **PrtScrn** or **PrtSc.**

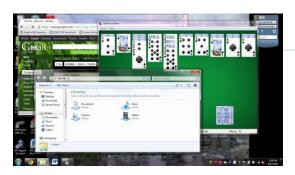

Here, the entire screen was copied to the clipboard.

If you wish to make a partial screenshot, press the **Alt** and the **PrintScreen/SysRq** keys simultaneously. Windows makes a screenshot of only your active window (the window that is in the foreground of your desktop).

| Organize 👻 New libra                                      | ny .                                                                                                    | s · 🖬 6 |
|-----------------------------------------------------------|----------------------------------------------------------------------------------------------------|---------|
| Favorites                                                 | Libraries<br>Open a likely to see your files and arrange them by folder, dats, and other properties<br>Decuments<br>Decuments<br>Decuments<br>Decuments<br>Decuments<br>Decuments<br>Decuments<br>Decuments<br>Decuments |         |
| Libraries     Documents     Music     Pictures     Videos | Pictures Videos Ubrary                                                                                                    |         |
| - Homegroup                                               |                                                                                                    |         |

Here, only the active window in the foreground was copied.

- 3. Open a new Microsoft Word document.
- 4. Press the **Paste** option on the ribbon at the top, or the **Ctrl** and **V** keys simultaneously. Either method inserts the copied screenshot.

| 19-       |                            | -                         | TIOW LO IM   | ake a screenshor ( | on a PC using Windo | ws - wheroson | Word       |           |      | (C         |     |
|-----------|----------------------------|---------------------------|--------------|--------------------|---------------------|---------------|------------|-----------|------|------------|-----|
| File H    | ome Insert Pa              | ige Layout Refere         | nces Ma      | ailings Review     | / View              |               |            |           |      |            | ۵ 🕜 |
| ×         | Calibri (Body) × 11        | Y A Y Any                 | AR. :=       |                    | e se Al a           |               |            |           | - 44 | 者 Find *   |     |
|           |                            |                           |              |                    |                     | ABBDCCDC      | ABBDCCDC   | AaBbC     |      | ab Replace |     |
| Paste 🛷   | B <i>I</i> <u>U</u> ∗abe > | <2 × <sup>2</sup> ▲ * 🖄 * | <u>A</u> - 🔳 | = = = 🕻            | * 🖄 * 🖽 *           | 1 Normal      | T No Spaci | Heading 1 |      | Select *   |     |
| ipboard 🗔 | F                          | ont                       | 5            | Paragrag           | h a                 |               | Styles     |           | 5    | Editing    |     |

The **Paste** option is located on the far left of the ribbon.

## 2.4: Using the Spelling and Grammar Check

The Spelling and Grammar Check is a useful tool for avoiding misspelled words or grammatical errors. Word identifies spelling errors with red lines under misspelled words and grammatical errors with green lines. You can check the spelling and grammar of the entire document at once or as you write.

#### Checking the Spelling and Grammar of the Entire Document

- 1. Select the **Review** tab.
- 2. Select on the **Spelling & Grammar** icon.
- 3. Choose the appropriate correction from the suggestions that Word presents.
- 4. Select the **Change** button to apply the correction.
- 5. If you wish to ignore Word's suggestions, select Ignore or Add to Dictionary.

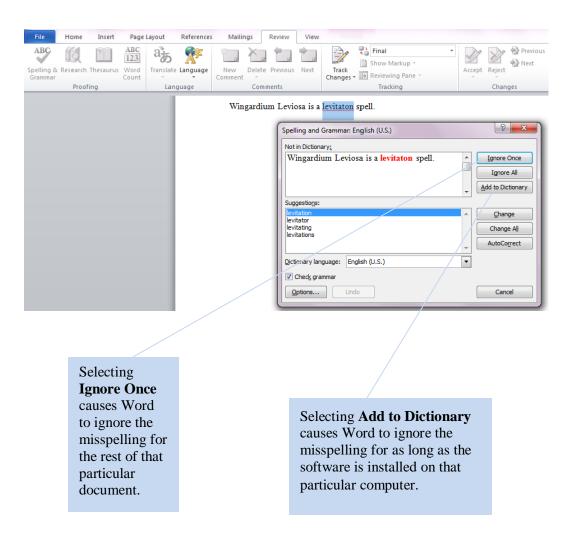

#### Checking the Spelling and Grammar Word-by-Word

- 1. Select a word or phrase that Word has marked misspelled or grammatically incorrect.
- 2. Right-click your cursor.
- 3. Choose the appropriate correction from the suggestions that Word presents by selecting it.
- 4. If you wish to ignore Word's suggestions, select Ignore or Add to Dictionary.

|           | в    | I 🗓 🗏 垫 - 🗛 - 🕯      | 1 |                                  |
|-----------|------|----------------------|---|----------------------------------|
| levitaton | spel | l.                   |   |                                  |
|           |      | levitation           |   |                                  |
|           |      | levitator            |   |                                  |
|           |      | levitating           |   | The only difference between the  |
|           |      | levitations          |   | two versions of the Spelling and |
|           |      | Ignore               |   | Grammar Check is the lack of a   |
|           |      | Ignore All           |   | Change button.                   |
|           |      | Add to Dictionary    |   |                                  |
|           |      |                      |   |                                  |
|           |      |                      |   |                                  |
|           | ABC  | Language >           |   |                                  |
|           | ~    | <u>S</u> pelling     |   |                                  |
|           |      | Loo <u>k</u> Up      |   |                                  |
|           | X    | Cu <u>t</u>          |   |                                  |
|           | Ð    | <u>C</u> opy         |   |                                  |
|           | 2    | Paste Options:       |   |                                  |
|           |      | 📝 🗳 🛱                |   |                                  |
|           |      | Additional Actions → |   |                                  |

Note: the Spelling and Grammar Check regularly misses typos, as it only picks up on words that are not in the dictionary. The Spelling and Grammar Check should never be a substitute for personally proofreading your document.

## 2.5: Editing Margins

In Word 2010, your document automatically has one-inch margins. However, you change these to another one of the pre-formatted margin settings Word provides or customize your own margins.

#### **Pre-Formatted Margins**

- 1. Select the **Page Layout** tab.
- 2. Select the Margins option. A drop-down menu with pre-formatted options appears.

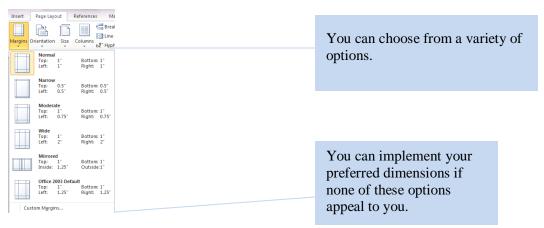

3. Select your preference. Word automatically applies your changes.

#### **Customizing Your Margins**

- 1. Follow Steps 1 and 2 of **Pre-Formatted Margins.**
- 2. Select the **Customize Margins** option at the bottom of the drop-down menu. A box appears on your screen.
- 3. Fill in the opinions according to your preferences.
- 4. Select **OK**.

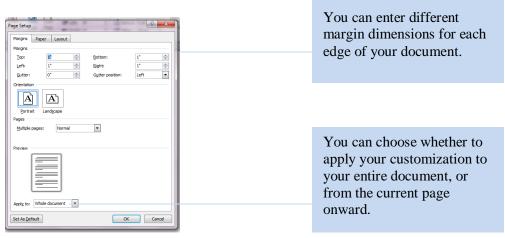

### 2.6: Turning off the AutoFormat

There are many positive aspects of Microsoft Word's AutoFormat features, which can format bulleted lists, symbols, and more. However, you can to turn it off and customize your document to your own personal preferences.

- 1. Select the **File** tab.
- 2. Select the **Options** choice from the tab. A box appears on your screen.
- 3. Select **Proofing** from the menu on the left-hand side of the box.
- 4. Select the AutoCorrect Options button from the options that appear.
- 5. Select the option you wish to customize.

| W                                                | Marco State | Document1 - Microsoft Word                                                                                                    |           |                                                                    |
|--------------------------------------------------|-------------|----------------------------------------------------------------------------------------------------|-----------|--------------------------------------------------------------------|
| File Home Insert Page Layout Wor                 | d Options   |                                                                                                    | 8 23      |                                                                    |
| File     Home     Insert     Page Layout     Wor | 1           | Change how Word corrects and formats your text.<br>AutoCorrect: English (U.S.)<br>AutoFormat<br>AutoFormat<br>AutoFormat Actions<br>AutoFormet AutoFormat As You Type<br>Chene which correct houters | P II      | You can pick<br>which AutoFormat<br>category to<br>customize here. |
|                                                  |             | Add Delete Add Delete Add Celete CK Cancel CK Cancel Hide gralling errors in this document only. Hide aranmar errors in this document only                                                           | OK Cancel |                                                                    |

- 6. Click to select or clear the checkboxes beside the options that you want to enable or disable. If you choose to clear them, you can then format these items based on your preferences.
- 7. Select **OK.** This box disappears, and only the "Proofing" box remains.
- 8. Select **OK** on the "Proofing" box to confirm your preferences.

### 2.7: Inserting and Deleting Comments

Word's Comments feature is one of the most valuable for an academic setting. You can use it for grading, collaborating with colleagues (especially when grading and/or collaboration are taking place through email), and even writing notes to yourself.

#### **Insert a Comment**

- 1. Select the **Review** tab.
- 2. Select the text you would like to comment on.
- 3. Select the New Comment option. A red box appears on the right side of your document.
- 4. Type your comment in the red box.

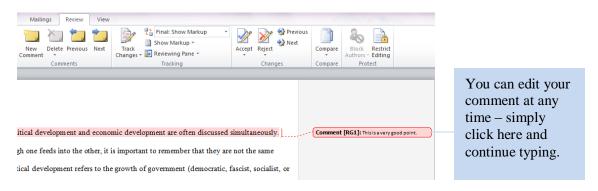

#### **Delete a Comment**

- 1. Right-click on the comment you wish to delete.
- 2. Select the **Delete Comment** option.

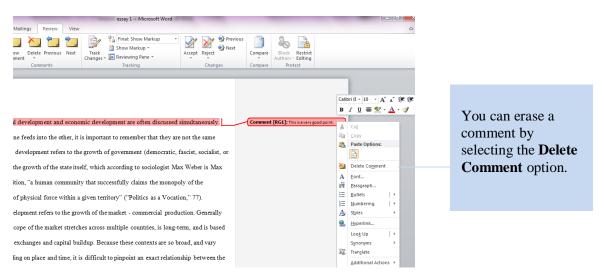

### 2.8: Using Track Changes

Track Changes is a helpful tool for an academic setting. You can use it for collaborating with colleagues or editing students' papers.

#### **Turning on Track Changes**

- 1. Select the **Review** tab.
- 2. Select the Track Changes option. This turns the feature on.

| Review     | View     |     |                          |   |
|------------|----------|-----|--------------------------|---|
|            | <b>,</b> |     | Final: Show Markup       | * |
| e Previous | Next     | Tra |                          |   |
| nments     |          | 3   | Track Changes            | _ |
|            |          |     | Change Tracking Options  |   |
|            |          |     | Change <u>U</u> ser Name |   |

You can either click the **Track Changes** option or select the dropdown menu and select the **Track Changes** option there.

After you have turned on Track Changes, Word records any changes you make to the document. These changes are be visible to anyone who sees the document.

Political development and economic development are often discussed simultaneously. Even though one feeds into the other, it is important to remember that they are not the same thing. Political development refers to the growth of government (democratic fascist socialist or otherwise), or the growth of the state itself, which according to sociologist Max Weber is Max Weber's definition, "a human community that successfully claims the monopoly of the legitimate use of physical force within a given territory" ("Politics as a Vocation," 77).

#### Figure 2.1: Unedited text.

Political development and economic development are often discussed simultaneously. Even though one <u>influences</u> feeds into the other, it is important to remember that they are not the same thing. Political development refers to the growth of government (democratic, fascist, socialist, or otherwise), or the growth of the state itself, which according to sociologist Max Weber is Max Weber's definition, "a human community that successfully claims the monopoly of the legitimate use of physical force within a given territory" ("Politics as a Vocation," 77). It is also important to note that the use of "state" in this context does not follow the same definition as the word "state" in relation to a U.S. state.

You can see how Word tracked where some words were changed and others were eliminated, as well as grammatical corrections.

Figure 2.2: Text edited with Track Changes on.

#### **Turning off Track Changes**

- 1. Select the **Review** tab.
- 2. Select the Track Changes option. If the feature is on, this turns it off.

## 2.9: Accepting or Rejecting Track Changes and **Comments**

If you receive a document with comments or tracked changes, you can choose to either accept these changes or apply them to your document, or you can reject them and retain your original content.

#### **Accepting Track Changes and Comments**

- 1. Select the **Review** tab.
- 2. Select the tracked change or comment you wish to accept.
- 3. Select the Accept option. If you accept a tracked change, it is fully applied to your document. If you accept a comment, it remains in your document so you can delete it when you are ready (see 2.7).

| Review View | Final: Show Markup * |     | Previous<br>Previous<br>Next<br>Reject<br>Compare<br>A |   | Here, the comments<br>feature is being used, so<br>the acceptance options |
|-------------|----------------------|-----|--------------------------------------------------------|---|---------------------------------------------------------------------------|
| mments      | Tracking             |     | Accept and Move to Next                                |   | involving tracked                                                         |
|             |                      | -72 | A <u>c</u> cept Change                                 | - | changes are not                                                           |
|             |                      |     | Accept All Changes Shown                               |   | available.                                                                |
|             |                      |     | Accept All Changes in <u>D</u> ocument                 |   |                                                                           |
|             |                      |     |                                                        | 1 |                                                                           |

#### **Rejecting Track Changes and Comments**

- 1. Select the **Review** tab.
- 2. Select the tracked change or comment you wish to reject.
- 3. Select the **Reject** option. The tracked change or comment disappears.

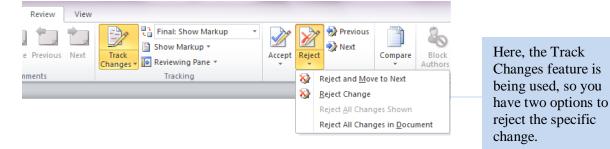

12

## 2.10: Using, Formatting, and Removing Styles

Styles are formatting characteristics that you can apply to text, titles, and headings in your document. You can use one of the pre-formatted options Word provides or customize your own.

#### **Using Styles**

- 1. Select the **Home** tab.
- 2. Select the text you wish to style.
- 3. In the **Styles** box, select the style you would like to use. For additional styles, select the down arrow on the right-hand side of the Styles box.

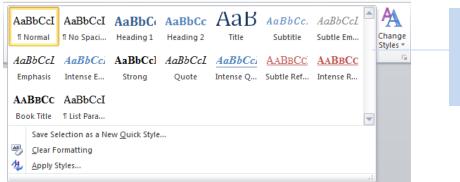

Word has several different Style options you can choose from.

#### **Formatting Styles**

- 1. Select the Change Styles option. A drop-down menu appears.
- 2. Scroll through the options and select your preferences. You can make changes to colors, fonts, and more.

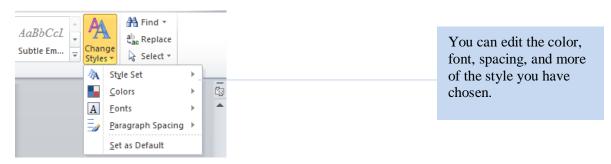

#### **Removing Styles**

- 1. Select the styled text you want to remove.
- 2. Select the **Normal** option from the Styles Ribbon. Your text switches back to your default font and font size.

### 2.11: Using the AutoSave

We've all been there – our computer crashes, we accidentally exit out of a document without saving it, or another unplanned disaster causes us to lose our work. You can customize your Word settings to automatically save your document to avoid such circumstances.

- 1. Confirm that the document you are working on is already saved on your computer.
- 2. Select the **File** tab.
- 3. Select the **Options** choice from the tab. A box appears on your screen.
- 4. Select the Save option from the menu on the left-hand side of the box.

| Word Options         | Sear in                                                                                                    | ? ×            |  |  |  |  |  |  |  |  |
|----------------------|----------------------------------------------------------------------------------------------------|----------------|--|--|--|--|--|--|--|--|
| General<br>Display   | Customize how documents are saved.                                                                                                    |                |  |  |  |  |  |  |  |  |
| Proofing             | Save documents                                                                                                    |                |  |  |  |  |  |  |  |  |
| Save                 | Save files in this format: Word Document (*.docx)                                                                                                    |                |  |  |  |  |  |  |  |  |
| Language             | Save AutoRecover information every 10 <u>minutes</u>                                                                                                    |                |  |  |  |  |  |  |  |  |
| Advanced             | Keep the last autosaved version if I close without saving                                                                                                    |                |  |  |  |  |  |  |  |  |
| Customize Ribbon     | Auto <u>R</u> ecover file location: C:\Users\Robin Garabedian\AppData\Roaming\Microsoft\Word\                                                                                                    | <u>B</u> rowse |  |  |  |  |  |  |  |  |
|                      | Default file location: C:\Users\Robin Garabedian\Documents\                                                                                                    | <u>B</u> rowse |  |  |  |  |  |  |  |  |
| Quick Access Toolbar | Offline editing options for document management server files                                                                                                    |                |  |  |  |  |  |  |  |  |
| Add-Ins              | Save checked-out files to: ①                                                                                                    |                |  |  |  |  |  |  |  |  |
| Trust Center         | Trust Center   Trust Center  Trust Center Trust Center  Trust Center Trust Center Trust Center Trust Center Trust Center Trust Center Trust Center Trust Center Trust Center Trust Cente |                |  |  |  |  |  |  |  |  |
|                      | The Office Document Cache                                                                                                    |                |  |  |  |  |  |  |  |  |
|                      | Server drafts location: C:\Users\Robin Garabedian\Documents\SharePoint Drafts\                                                                                                    | <u>B</u> rowse |  |  |  |  |  |  |  |  |
|                      | Preserve fidelity when sharing this document:                                                                                                    |                |  |  |  |  |  |  |  |  |
|                      | <ul> <li>Embed fonts in the file (1)</li> <li>Embed only the gharacters used in the document (best for reducing file size)</li> <li>Do not embed common system fonts</li> </ul>                                                                                                    |                |  |  |  |  |  |  |  |  |
|                      | OK                                                                                                    | Cancel         |  |  |  |  |  |  |  |  |

Here, you can enter how often you want Word to automatically save your work. You also choose where on your hard drive to save your work, and what type of file.

- 5. Edit the options according to your preferences.
- 6. Select OK.

Note: It is still a good idea to back up your files in another place, whether on an external drive or on the Internet. Extreme accidents do happen, and it is best to be prepared.

### 3.1: Adding and Deleting Watermarks

Watermarks are useful for identifying certain documents. You can use watermarks to classify a document as a memo, a draft, and more.

#### **Adding a Watermark**

- 1. Select the **Page Layout** tab of the Microsoft Word Ribbon.
- 2. Select the Watermark option.

|                                                                              |                                                                                                    | The Waterma     |
|------------------------------------------------------------------------------|----------------------------------------------------------------------------------------------------|-----------------|
| ₩  🚽 ") • 🙂   <del>-</del><br>File Home I                                    | cover letter draft.c<br>Insert Page Layout References Mailings Review View                                                                                                    | option is locat |
| Aa Colors *                                                                  | Image: Second second second | near the center |
| Colors *<br>A Fonts *<br>Themes<br>•<br>•<br>•<br>•<br>•<br>•<br>•<br>•<br>• | Aragins Orientation Size Columns 02 Hyphenation - Color Borders                                                                                                    |                 |
| Themes                                                                       | Page Setup Ta Page Background                                                                                                    |                 |

- 3. Scroll through the available options and select your preference. The watermark appears on your document.
- 4. If you wish, you can edit your watermark by selecting the Custom Watermark option.

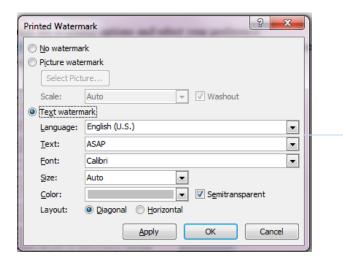

You can edit the format of the text of your watermark, or you can use a picture watermark.

#### **Deleting a Watermark**

- 1. Place your mouse tab on the page with the watermark you wish to remove.
- 2. Repeat Steps 1-2 of Adding a Watermark.
- 3. Select the Delete Watermark option.

# 3.2: Adding and Deleting a Cover Page

You can use a cover page to provide some basic information about your document. Word offers approximately twenty cover page templates that you can choose for your document.

#### Adding a Cover Page

- 1. Select the **Insert** tab from the Ribbon.
- 2. Choose the first option on the left, **Cover Page.**
- 3. Scroll through the templates Word offers.

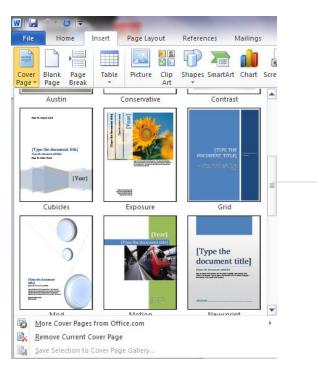

Word offers approximately twenty cover page templates that you can choose from.

- 4. Select your preference.
- 5. Fill in the information to suit your document.

#### **Deleting a Cover Page**

- 1. Follow steps 1-2 of Adding a Cover Page.
- 2. Select the Remove Current Cover Page option.

Note: You are in no way restricted to the templates Word offers, and can always to design your own cover page tailored to your specific preferences.

### 3.3: Inserting and Deleting Page Borders

Page borders are typically optional. However, you can still use them to add a decorative flair to your document if you wish.

#### **Inserting a Page Border**

- 1. Select the **Page Layout** tab.
- 2. Select the **Page Borders** option near the center.

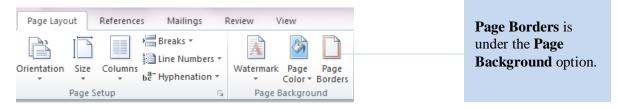

A box with multiple border options appears on your screen.

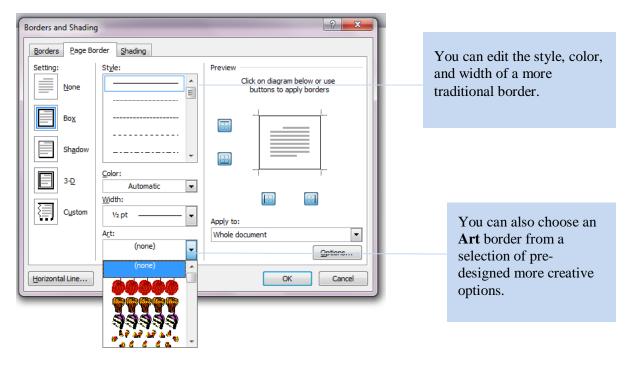

3. Select your preference and click OK.

Note: If you select an **Art** border, it is be placed outside the automatic page margins. To ensure that your border appears on a printed page, change the measurements of the bottom margin (see 2.5)

### 3.4: Inserting and Deleting Footnotes

When you insert footnotes in Word 2010, your document is automatically re-formatted. You can use footnotes for extended, more detailed comments or explanations.

#### **Insert a Footnote**

- 1. Select the text you wish to cite with a footnote.
- 2. Select the **References** tab on the Ribbon.
- 3. Select the **Insert Footnote** option. Word jumps down to the bottom of the page.
- 4. Type the appropriate citation.

| Page Layout References Mailings Review View                                                                                                    | The Insert<br>Footnote option is        |  |  |  |  |  |  |
|----------------------------------------------------------------------------------------------------|-----------------------------------------|--|--|--|--|--|--|
| AB<br>Insert Endote<br>Insert Endote<br>Footnote<br>Footnotes<br>Footnotes | to the left.                            |  |  |  |  |  |  |
| Seymour Lipset writes in "Some Social Requisites of Democracy: Economic                                                                                                    |                                         |  |  |  |  |  |  |
| Development and Political Legitimacy" <sup>1</sup> that economic development is a "principal complex                                                                                                    |                                         |  |  |  |  |  |  |
| characteristic" (71) of democracy – which is one possible outcome of political development. In                                                                                                    |                                         |  |  |  |  |  |  |
| his opinion, there is a positive correlation between economic development and democracy –                                                                                                    |                                         |  |  |  |  |  |  |
| economic development increases the likelihood that a democratic state will form. Furthermore,                                                                                                    |                                         |  |  |  |  |  |  |
| economic development increases the stability of said democratic state once it has emerged.                                                                                                    |                                         |  |  |  |  |  |  |
| Several case studies support his theories, including the United States (though it is a bit of an                                                                                                    |                                         |  |  |  |  |  |  |
| anomaly, as democracy emerged before economic development) and England. Lipset's theories                                                                                                    | Your footnote goes at the bottom of the |  |  |  |  |  |  |
| <sup>1</sup> This is a citation.                                                                                                    | page.                                   |  |  |  |  |  |  |

#### **Delete a Footnote**

- 1. Select the note reference mark of the footnote you wish to delete.
- 2. Press the **Delete** button on your keyboard. Word automatically reorders your footnotes if necessary.

Note: it is important to not simply use the **Backspace** key when deleting a footnote. If you do this, the line Word places underneath your footnotes remains in your document.

### 4.1: Inserting and Deleting Tables

Tables are an efficient way to display information in a concise and simple manner. You can use tables for presentations, tutorials, articles, and more.

#### **Inserting a Table**

- 1. Select the **Insert** tab.
- 2. Select the **Table** option. A drop-down menu appears.
- 3. Scroll through the menu to create a table with your preferred dimensions.
- 4. When you have your dimensions, click your cursor. Your table appears. Each individual box is called a "cell."
- 5. To edit each individual cell, click on the one you wish to edit. You can now fill it according to your preferences.

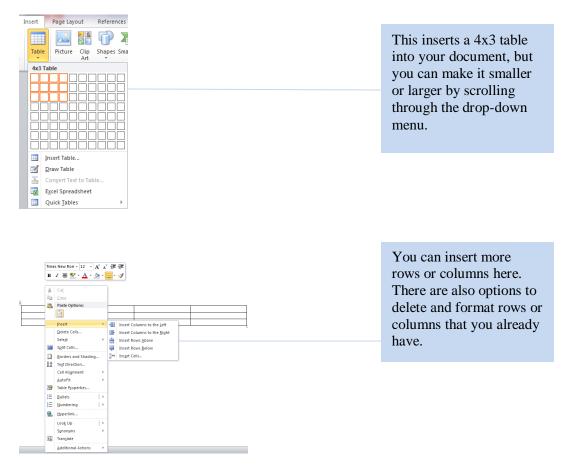

#### **Deleting a Table**

- 1. Select the entire table.
- 2. Press the **Backspace** key on your keyboard. You can also use this option if you only wish to delete certain parts of your table.

## 4.2: Inserting, Editing, and Deleting Charts

Charts are excellent for conveying information in a concise and efficient manner. You can use charts for many different things, such as presentations, lectures, and tutorials.

#### **Inserting a Chart**

- 1. Select the **Insert** tab.
- 2. Select the Chart option. A box appears on your screen.

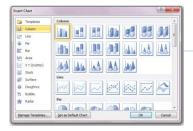

You can pick what type of chart to use from the various options Word offers.

- 3. Select the type of chart you want to insert into your document.
- 4. Select **OK**. Your screen splits, and the chart appears on the left in a Word document, while a Microsoft Excel spreadsheet with the chart's dimensions appears in another.

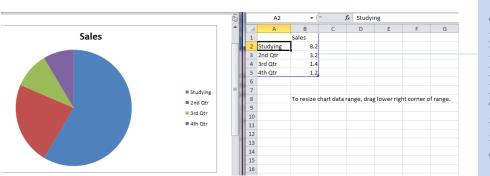

You can edit the exact dimensions of your chart in the Excel spreadsheet your computer provides. Your changes automatically appear in your Word document.

#### **Editing a Chart**

- 1. Enter your preferences in the Excel spreadsheet on the right half of the screen. You can change the chart dimensions, the names of certain sections, and more. Your changes automatically appear in your Word document.
- 2. Make the changes in the actual Word document when editing the title.

#### **Deleting a Chart**

- 1. Select the chart you wish to delete.
- 2. Press the **Delete** key on your keyboard.

### 4.3: Inserting and Deleting Clip Art

The term "Clip Art" refers to the pre-made images Word has stored that you can use to illustrate your document. You can browse through many different options, or search for a specific image.

- 1. Select the **Insert** tab.
- 2. Select the Clip Art option. A search box appears on the right side of your screen.

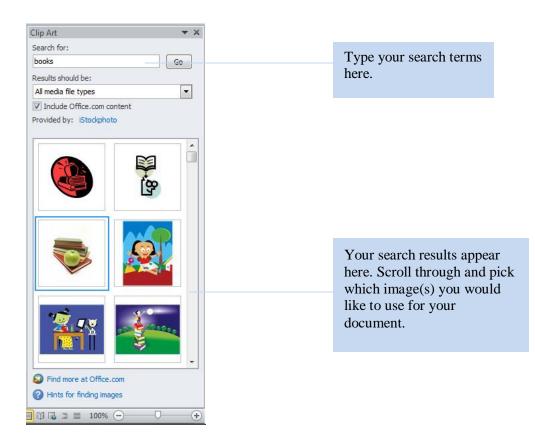

- 3. Type your search terms in the entry field labeled **Search for.** Your search results appear below.
- 4. Scroll through and select the image that you would like to use in your document.

#### **Deleting Clip Art**

- 1. Select on the Clip Art image you would like to delete.
- 2. Press the **Delete** key on your keyboard.

### 4.4: Inserting and Deleting Images Saved on Your Computer

You can insert your own images into a Word document to complement a set of directions, a presentation, or anything similar. You can insert any images saved on your computer into your document.

#### Inserting an Image Saved on Your Computer

- 1. Select the **Insert** tab.
- 2. Select the **Picture** option. Your documents box appears.

| ſ  | Insert | Page Layout  | References Mailin   | ngs Review     | The <b>Picture</b> option is almost |
|----|--------|--------------|---------------------|----------------|-------------------------------------|
| Ę  |        |              |                     |                | directly beneath the <b>Insert</b>  |
| ΞĮ |        |              |                     |                | tab.                                |
| e  | Table  | Picture Clip | Shapes SmartArt Cha | art Screenshot |                                     |
| ık | *      | Art          | *                   | *              |                                     |
|    | Tables |              | Illustrations       |                |                                     |

- 3. Browse through your folders until you find the picture you wish to insert.
- 4. Select the **Insert** option. Word inserts the selected image into your document.

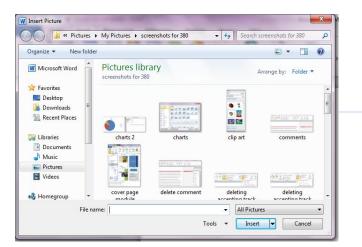

You can insert an image that is saved almost anywhere on your computer.

#### **Deleting an Image**

- 1. Select the image you wish to delete.
- 2. Press the **Delete** key on your keyboard.

Note: Word is not an ideal software program for extensive image editing. You can use another computer program, such as Paint or Photoshop, to edit your image before inserting it into your document.

# 4.5: Inserting, Citing, and Deleting Images Found Online

In some cases, Clip Art and the images you already have on your computer may not have just what you are looking for. In these scenarios, you can insert images you have found online to enhance your tutorials, presentations, and more.

#### **Inserting an Image Found Online**

- 1. Save the image found online to your desktop.
- 2. Select the **Insert** tab.
- 3. Select the **Picture** option. Your documents box appears.
- 4. Browse through your documents until you find the picture you wish to insert.
- 5. Select the Insert option. Word inserts the selected image into your document.

#### **Citing an Image Found Online**

- 1. Right-click on the image you wish to cite.
- 2. Select the **Insert Caption** option.

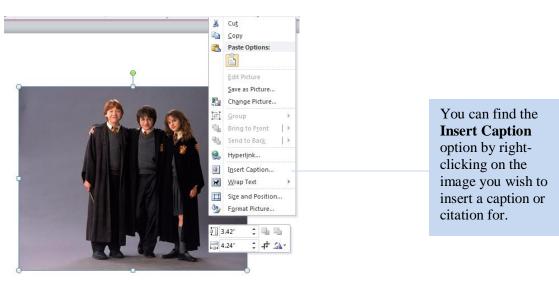

3. Type in your caption or citation.

#### **Deleting an Image Found Online**

- 1. Select on the image you wish to delete.
- 2. Press the **Delete** key on your keyboard.